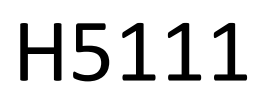

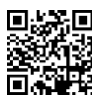

# GoSmart Wi-Fi garázsmodul

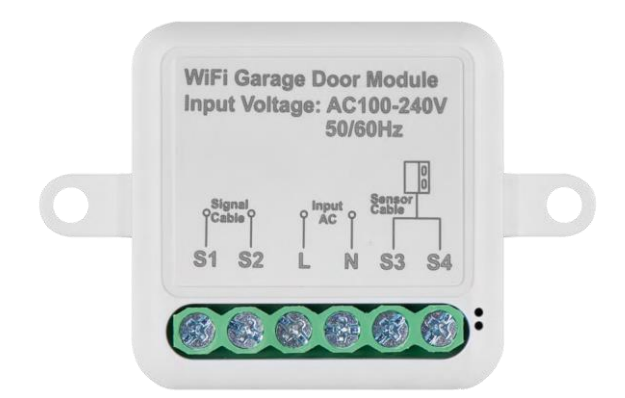

## Tartalomjegyzék

### <span id="page-1-0"></span>Biztonsági utasítások és figyelmeztetések

A készülék használata előtt olvassa el a használati utasítást.

Tartsa be a jelen kézikönyvben található biztonsági előírásokat.

Az EMOS spol. s r.o. kijelenti, hogy a H5111 termékek megfelelnek az alapvető követelményeknek és az irányelvek egyéb vonatkozó rendelkezéseinek. A berendezés az EU-ban szabadon üzemeltethető.

A megfelelőségi nyilatkozat megtalálható a http://www.emos.eu/download weboldalon.

A berendezés a módosított VO-R/10/07.2021-8 számú általános engedély alapján üzemeltethető.

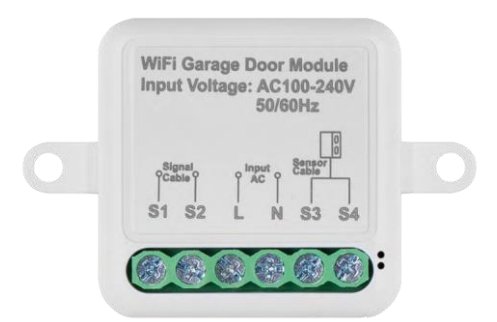

<span id="page-2-0"></span>Csomag tartalma Kapcsolómodul Kézikönyv Mágneses érzékelő

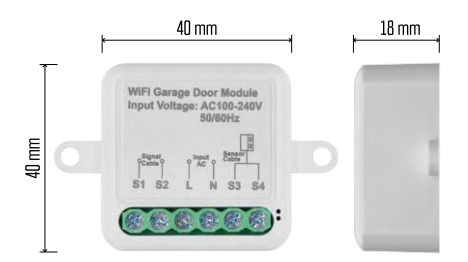

Műszaki specifikációk Tápellátás: AC 100-240 V 50/60 Hz Méret: 40 × 40 × 18 mm Nettó súly: 30 g Alkalmazás: EMOS GoSmart Android és iOS rendszerekre Kommunikációs protokoll: Wi-Fi IEEE 802.11b/g/n 2.412GHz-2.484GHz

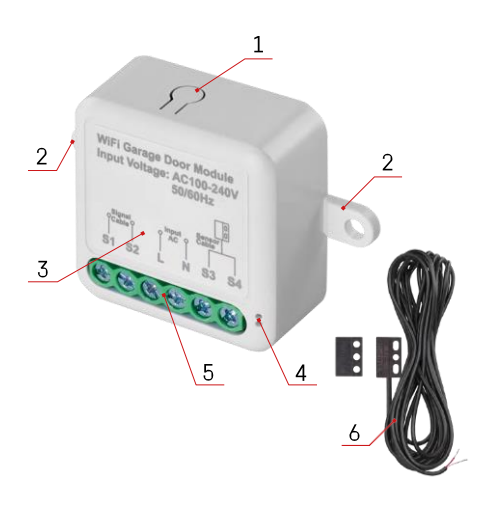

#### <span id="page-3-0"></span>A készülék leírása

- 1 RESET gomb
- 2 Furatok a rögzítéshez
- 3 Az adott modul kapcsolási rajza
- 4 LED állapotjelző lámpa
	- Kék villogás A készülék párosítási üzemmódban van / levált a hálózatról.
	- Kék színű világítás A készülék üzemmódban van.
- 5 Klemmtömb a kábelezés csatlakoztatásához
- 6 Mágneses érzékelő

### Értesítés

Erősen ajánlott, hogy a Smart Garage modult az elektromos vezetékekben jártas személy telepítse. A rosszul elvégzett telepítés áramütés veszélyét rejti magában. A biztonságos és megfelelő működés érdekében gondosan kövesse az alábbi utasításokat, és tartsa be az alább felsorolt maximális készülékterhelést.

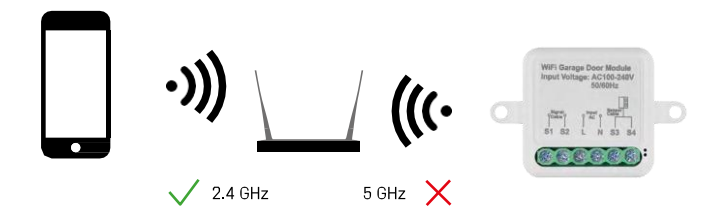

A modul csak a 2,4 GHz-es Wi-Fi-t támogatja (az 5 GHz-et nem).

#### <span id="page-4-0"></span>Telepítés és összeszerelés

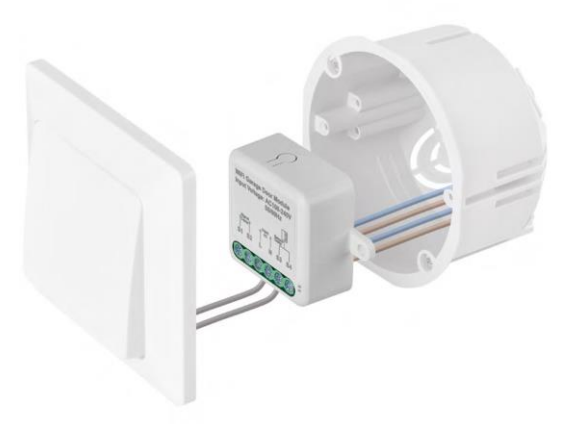

Helyezze a csatlakoztatott modult a kapcsoló alatti szerelődobozba. A rögzítési lehetőségnek köszönhetően a modul számos más helyre is felszerelhető (pl. gipszkarton alá, a mennyezetbe...) A kapcsolási rajz alább található.

Funkcionális és biztonsági okokból elengedhetetlen, hogy a modulhoz csatlakoztatott összes kábelt a végén 7 mm hosszúságban lecsupaszítsák.

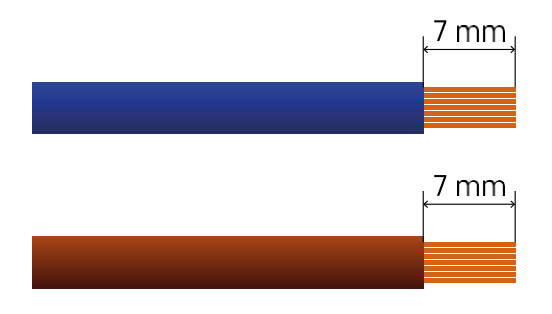

Kapcsolási rajz

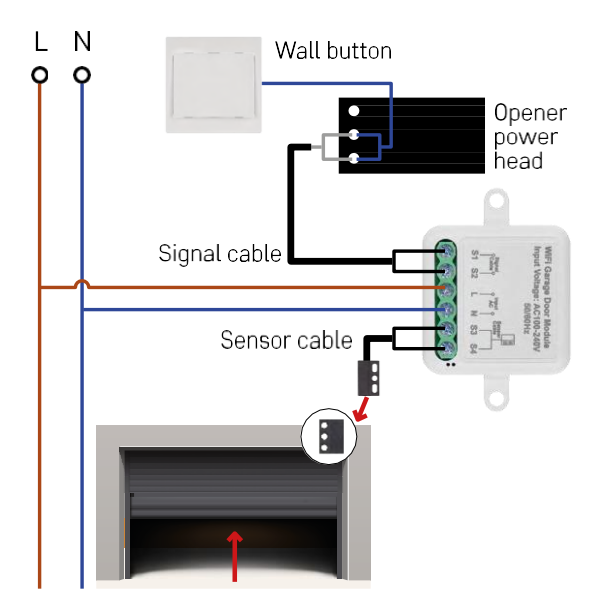

A csatlakozás a garázs és a garázsnyitó lehetőségeitől függ. Az első lépés a garázsmodul és a nyitó kompatibilitásának ellenőrzése. Ha már van fizikai ajtónyitó telepítve, a modul kompatibilis lesz. Ha nincs gombja, akkor meg kell keresnie a gombhoz tartozó bemeneti portokat a nyitó kézikönyvében, és a modult ezekbe kell csatlakoztatnia.

Kompatibilitás ellenőrzése

Ellenőrizze, hogy a garázsnyitó szerepel-e a dokumentum végén található "Kompatibilis modellek" táblázatban. Ha nem, kövesse az alábbi eljárást:

1. A sárga vagy lila "Tanulás" gombbal ellátott garázskapu nyitók nem valószínű, hogy működnek. Az ilyen funkcióval rendelkező nyitók általában csak távirányítóval nyithatók, külső gombbal nem.

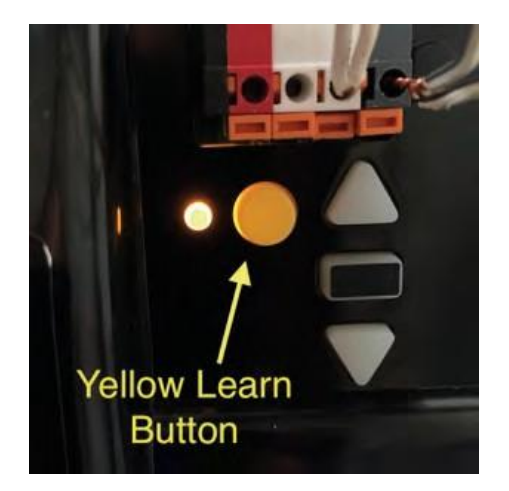

2. A garázsnyitó utasításában / diagramjában keresse meg a klasszikus kapcsoló csatlakoztatására szolgáló terminálokat, és próbálja meg rövidre zárni a jelet e két terminál között. Ha ennek hatására a garázskapu kinyílik, akkor a modul kompatibilis ezzel a nyitóval.

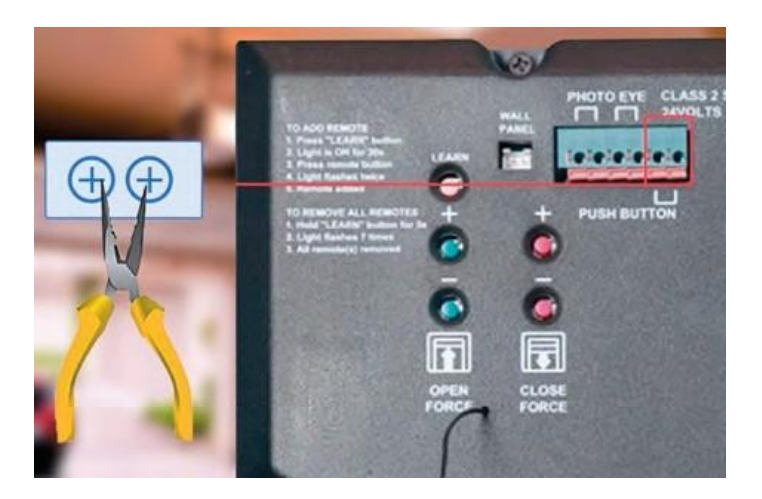

#### A modul telepítése

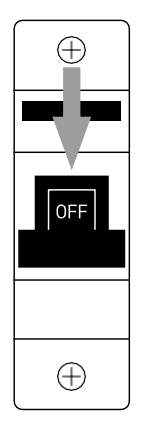

- 1. Kapcsolja ki a modul és a garázsnyitó áramellátását.
- 2. Csatlakoztassa az LN vezetékeket a megfelelő csapokhoz (L,N).
- 3. Csatlakoztassa a vezetékeket a garázsnyitó és a modul csatlakozója között.

#### Mágneses érzékelő telepítése

A mágneses érzékelő kábele 5 méter hosszú, ezért az érzékelőt ebben a tartományban kell felszerelni. Az érzékelő egyszerű elven működik: érzékeli, hogy a mágnes két fele érintkezik-e egymással. Ez lehetővé teszi, hogy a modul érzékelje, hogy a garázskapu nyitva vagy zárva van-e. Az érzékelő elhelyezése ezért a garázsban rendelkezésre álló helytől és a garázsban lévő konkrét elrendezéstől függ. A mágnes különböző felületekre, például falakra, ajtókonzolokra vagy szerkezeti elemekre szerelhető.

Csatlakoztassa az érzékelő kábelét a modul megfelelő csatlakozóihoz (S3, S4).

Párosítás egy alkalmazással

Az EMOS GoSmart alkalmazás telepítése

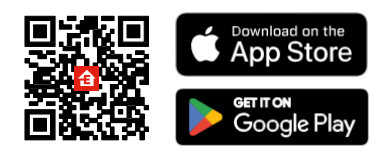

- Az alkalmazás elérhető Android és iOS rendszerekre a Google Play és az App Store áruházban.
- Kérjük, az alkalmazás letöltéséhez szkennelje be a QR-kódot.

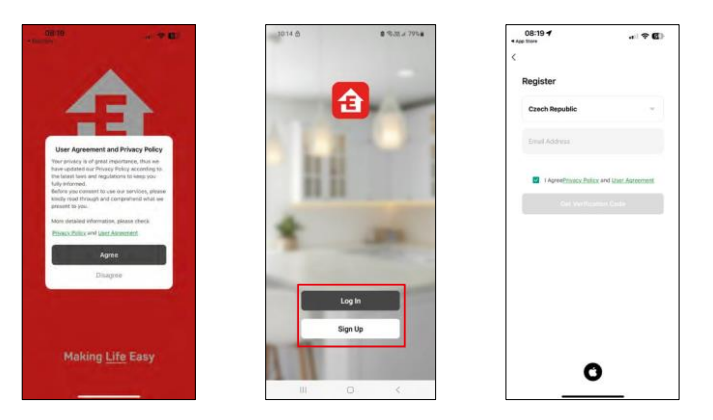

Nyissa meg az EMOS GoSmart alkalmazást, és erősítse meg az adatvédelmi irányelveket, majd kattintson az Elfogadom gombra. Válassza ki a regisztrációs lehetőséget.

Adja meg egy érvényes e-mail cím nevét, és válasszon jelszót.

Erősítse meg az adatvédelmi szabályzathoz való

hozzájárulását. Válassza a regisztráció lehetőséget.

Párosítás alkalmazással

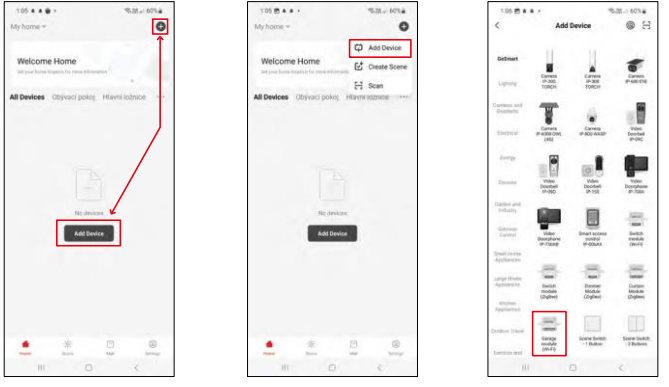

Válassza az Eszköz hozzáadása lehetőséget.

Válassza ki a GoSmart termékkategóriát, és válassza ki a Smart Garage modult.

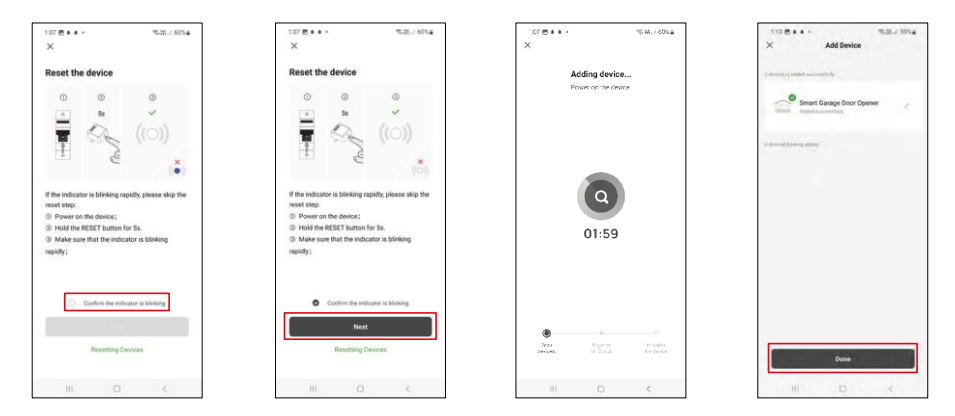

Állítsa vissza a modult a RESET gomb 5 másodpercig történő nyomva tartásával, és ellenőrizze, hogy a LED villog-e. Ekkor automatikus eszközkeresés történik.

A sikeres párosítás után az alkalmazás egy megerősítő képernyőt jelenít meg. A ceruza ikon segítségével nevezze el a modult az igényeinek megfelelően.

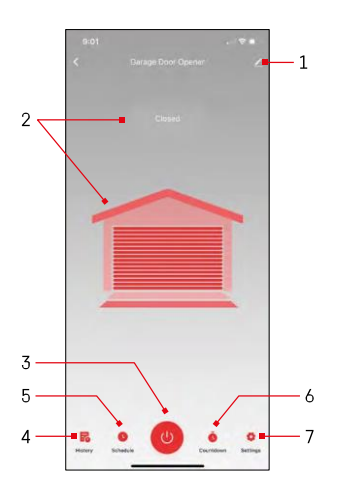

#### <span id="page-10-0"></span>Vezérlők és funkciók

Ikonok és jelzőfények

- 1 Bővítmény beállítások
	- (Részletesebb leírás a következő
- fejezetben) 2 Az aktuális állapot

megjelenítése

- (Nyitva/zárva)
- 3 Vezérlő gomb
- 4 Felvétel
- 5 Tervezés
- 6 Időzítő
- 7 Beállítások

(Jelszó beállítása a Google asszisztenshez és az ajtó utazási ideje)

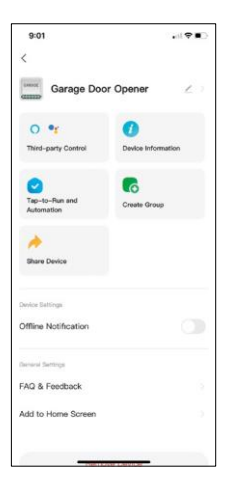

A kiterjesztés beállításainak leírása

- Harmadik féltől származó vezérlés Alexa és Google Assistant beállítások
- Eszközinformációk Alapvető információk a készülékről és tulajdonosáról
	- Tap-to-Run és automatizálás A készülékhez rendelt jelenetek és automatizálások megtekintése. A jelenetek létrehozása közvetlenül az alkalmazás főmenüjében lehetséges, az alábbi szakaszban "Jelenetek".
	- Csoport létrehozása Eszközcsoportok létrehozása
	- Eszköz megosztása Az eszközkezelés megosztása egy másik felhasználóval
	- Offline értesítés Az állandó emlékeztetők elkerülése érdekében a rendszer értesítést küld, ha a készülék 30 percnél hosszabb ideig offline marad.
	- GYIK és visszajelzés Tekintse meg a leggyakoribb kérdéseket a megoldásokkal együtt, valamint a lehetőséget, hogy közvetlenül nekünk küldjön kérdést/javaslatot/visszajelzést.
	- Hozzáadás a kezdőképernyőhöz ikon hozzáadása a telefon kezdőképernyőjéhez. Ezzel a lépéssel nem kell minden alkalommal az alkalmazáson keresztül megnyitni a készüléket, hanem csak közvetlenül erre a hozzáadott ikonra kell kattintani, és az egyenesen a modulhoz vezet.

## <span id="page-12-0"></span>Kompatibilis modellek

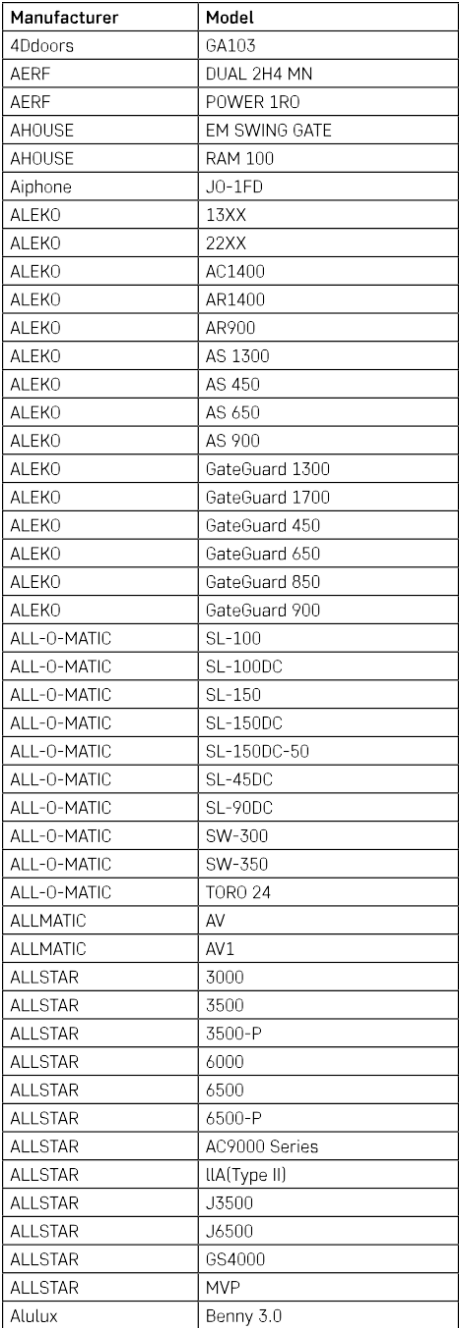

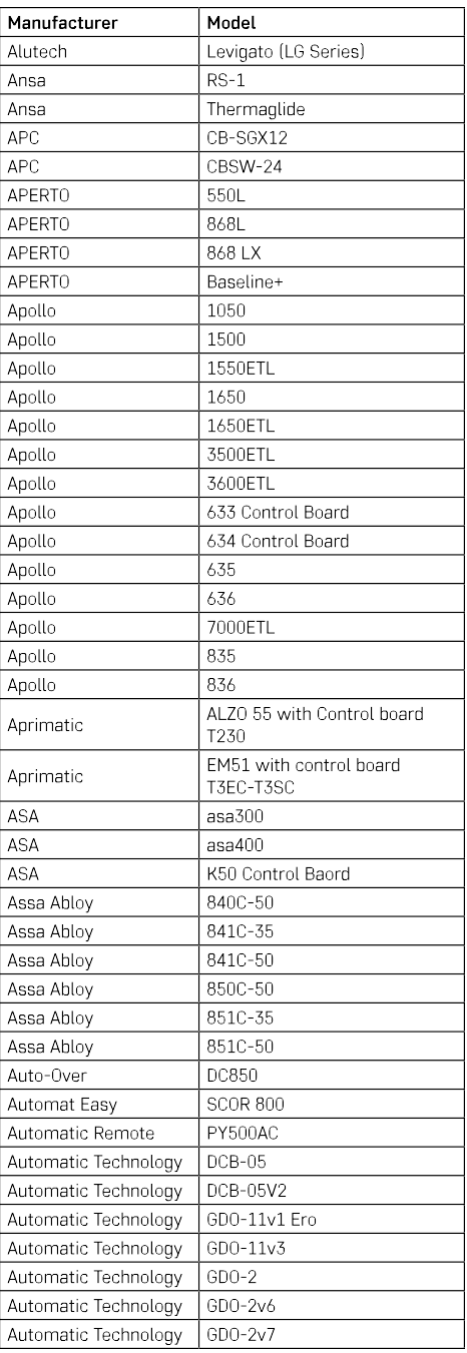

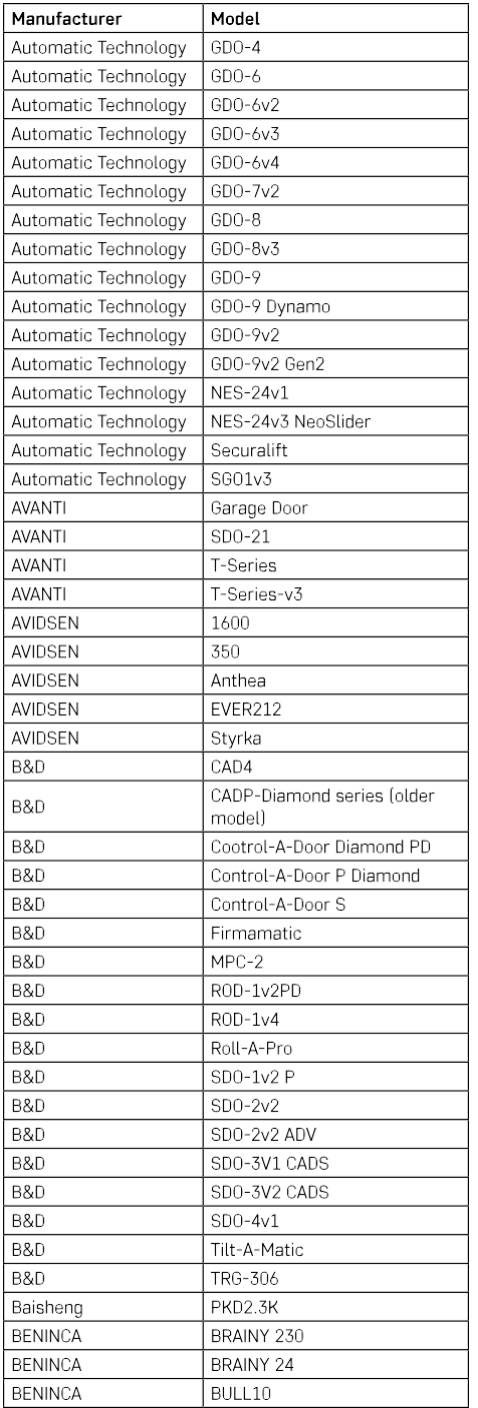

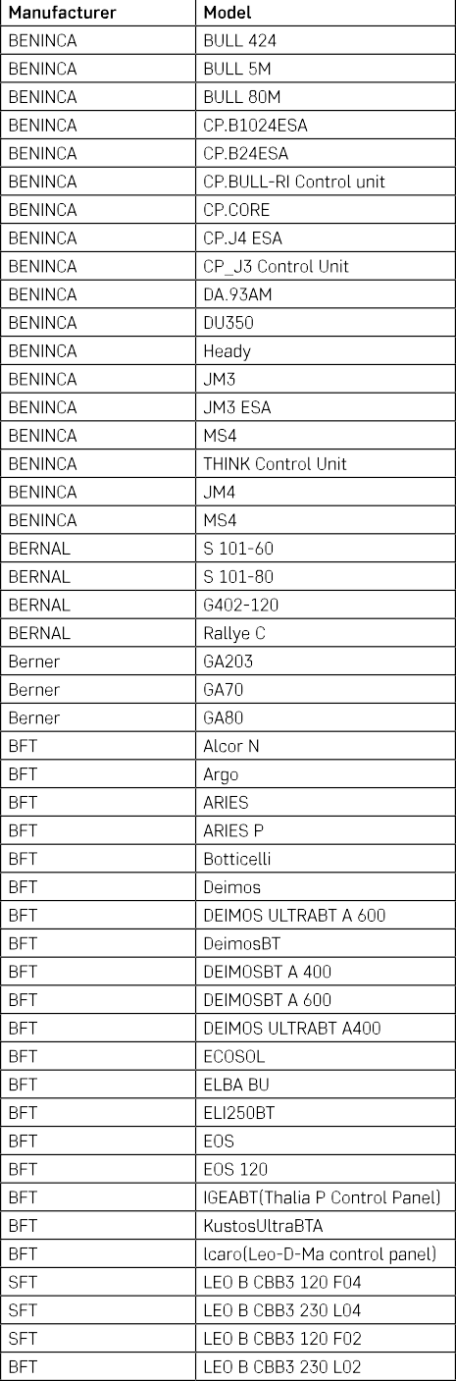

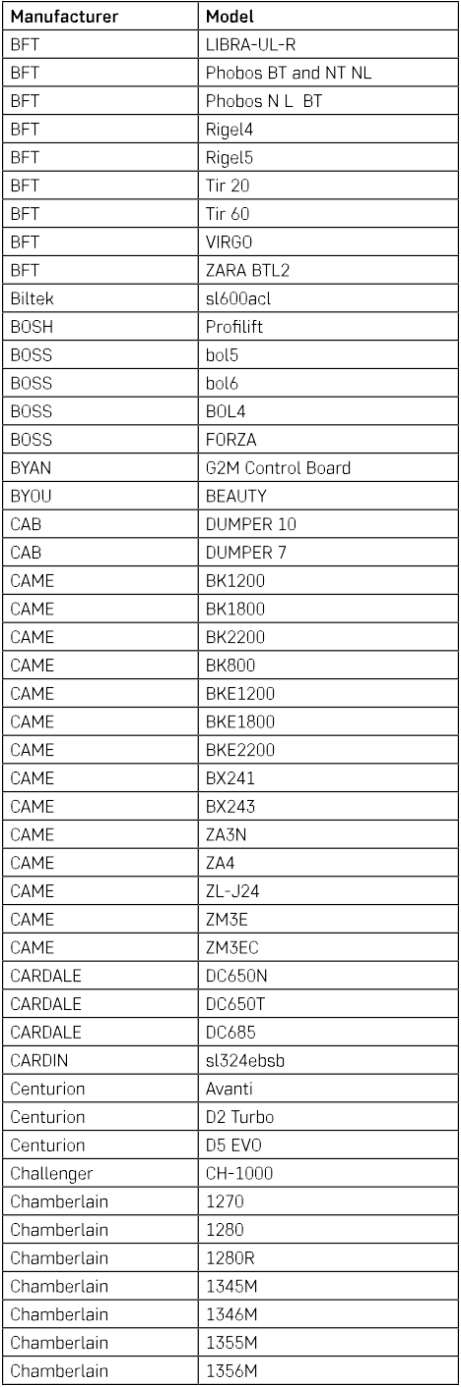

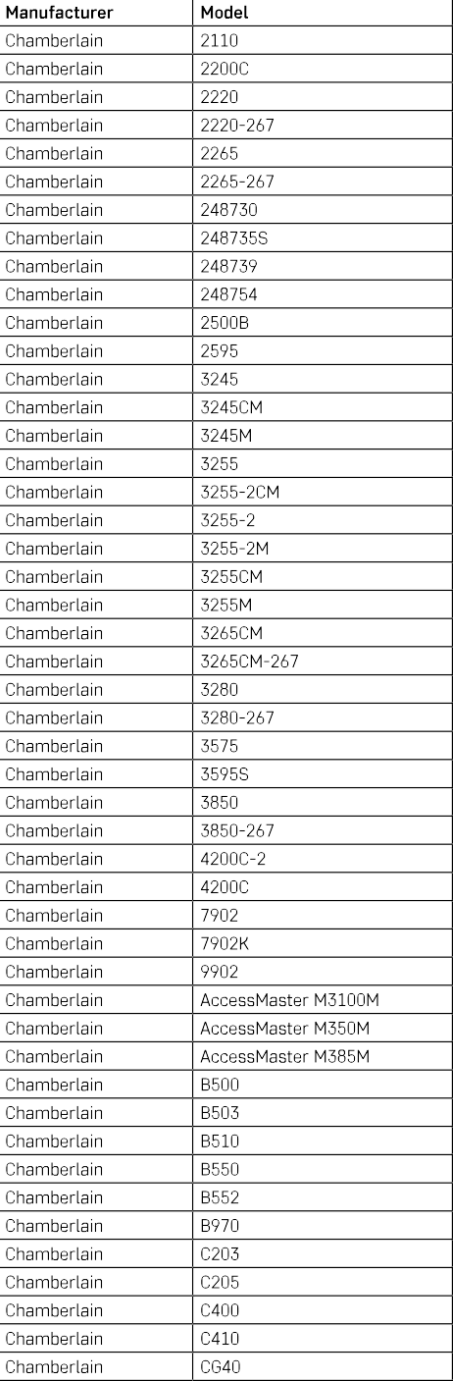

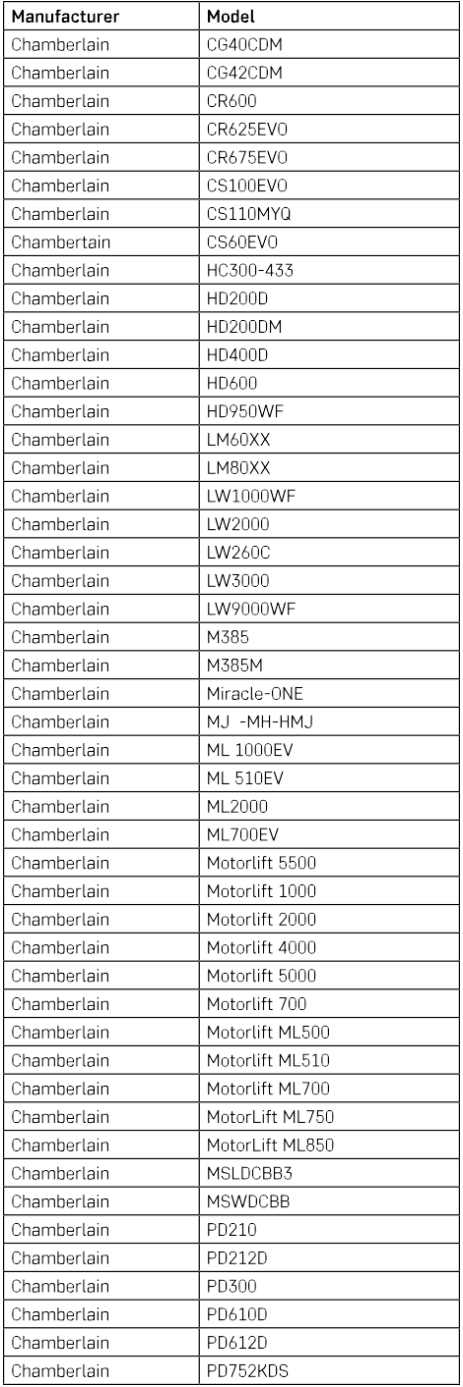

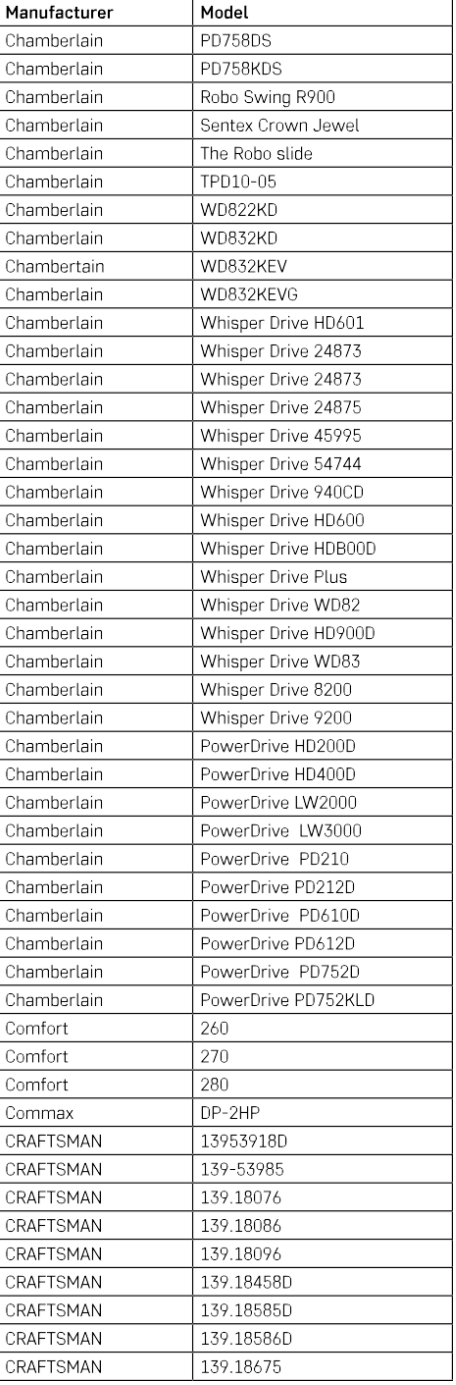

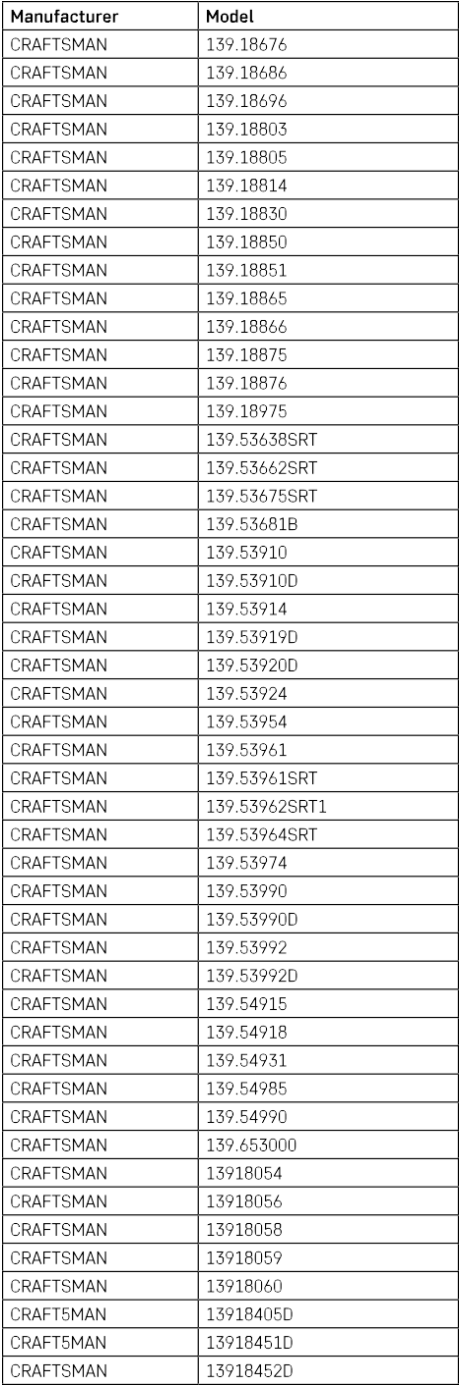

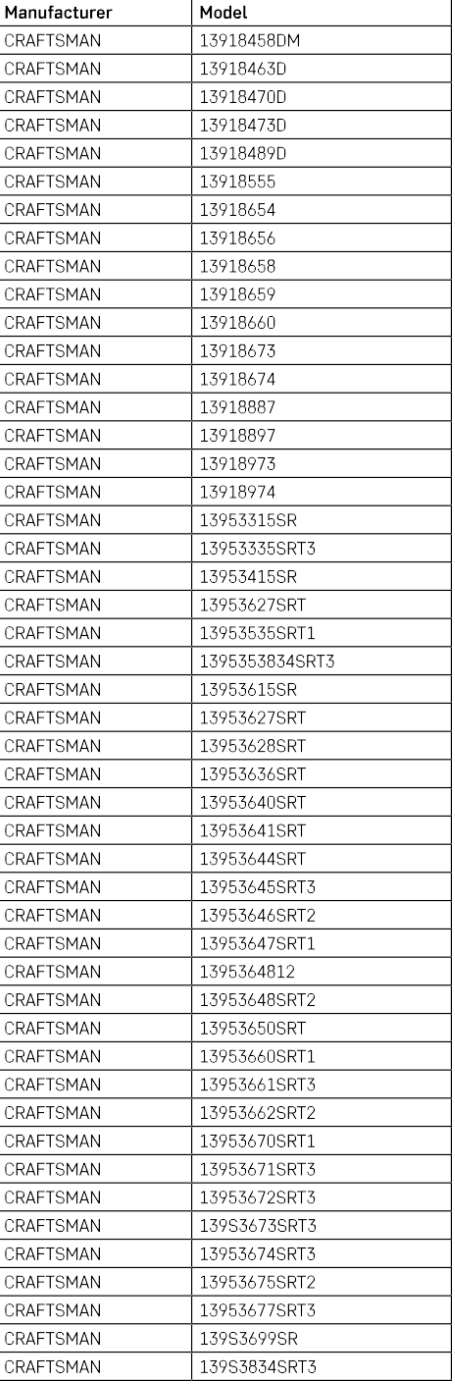

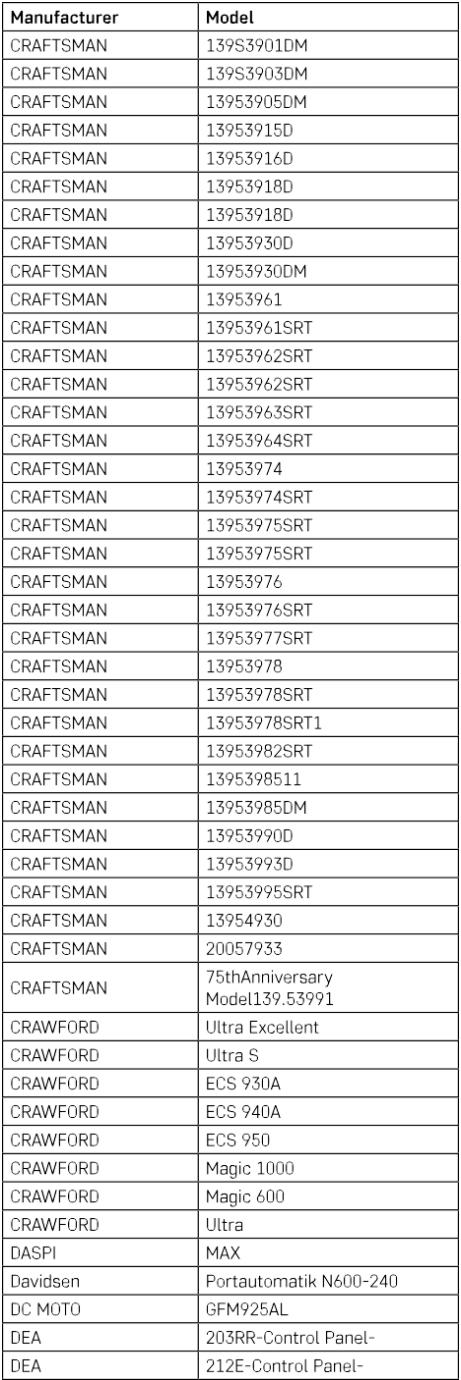

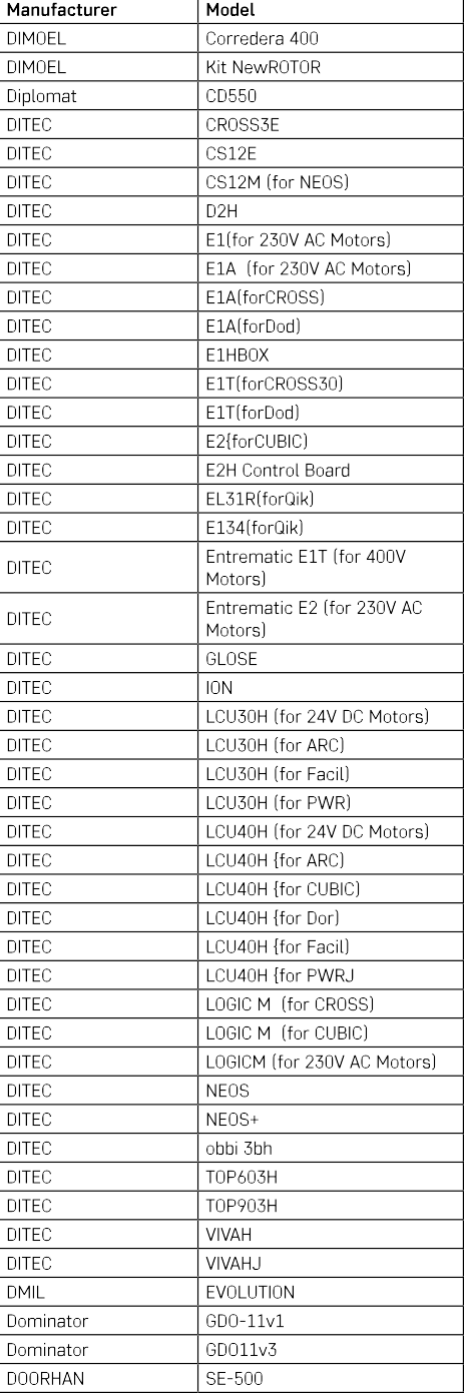

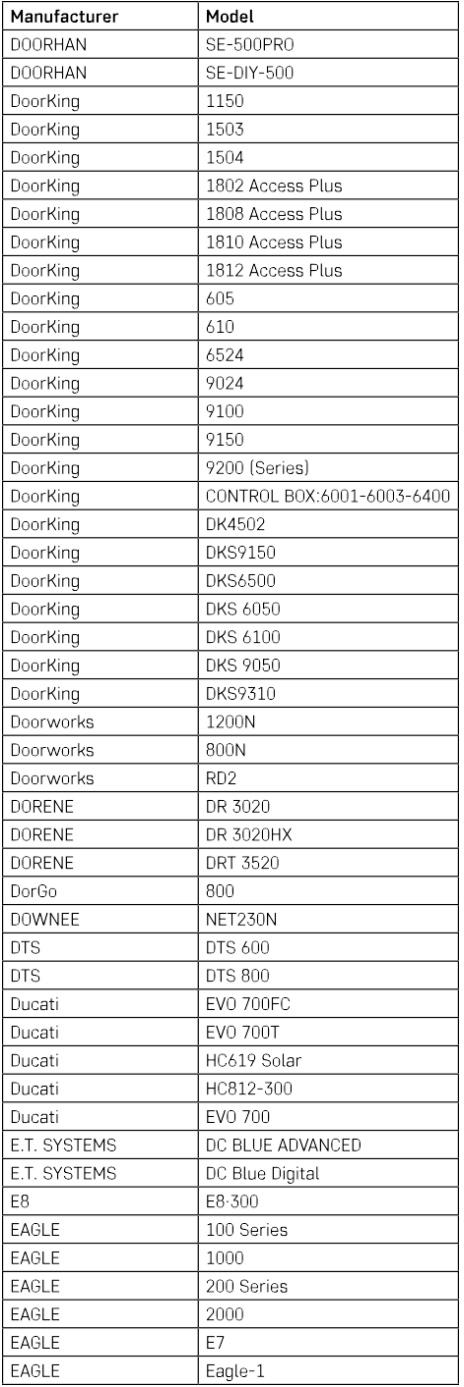

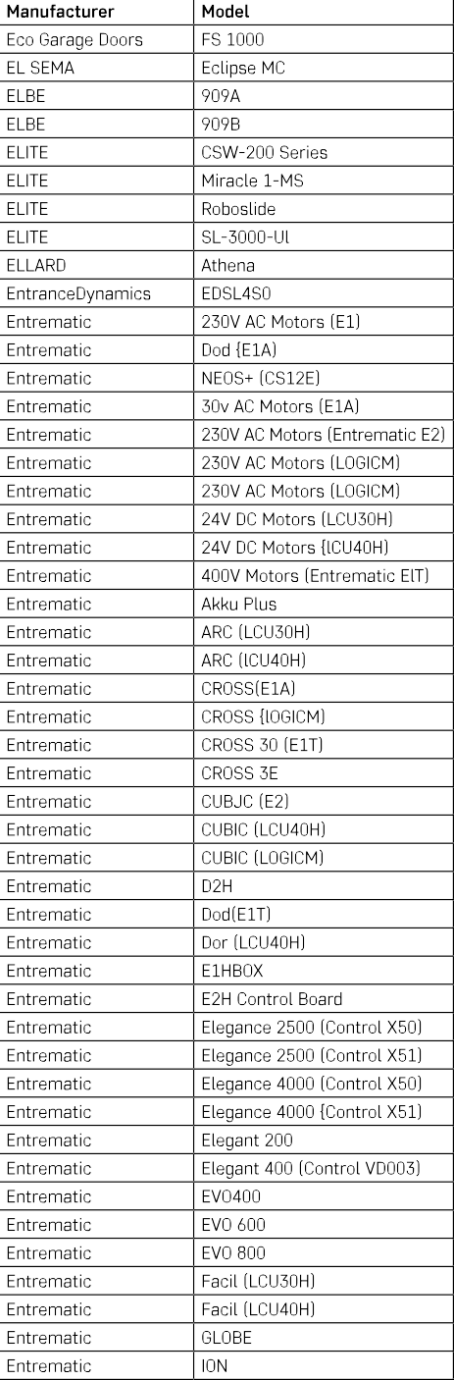

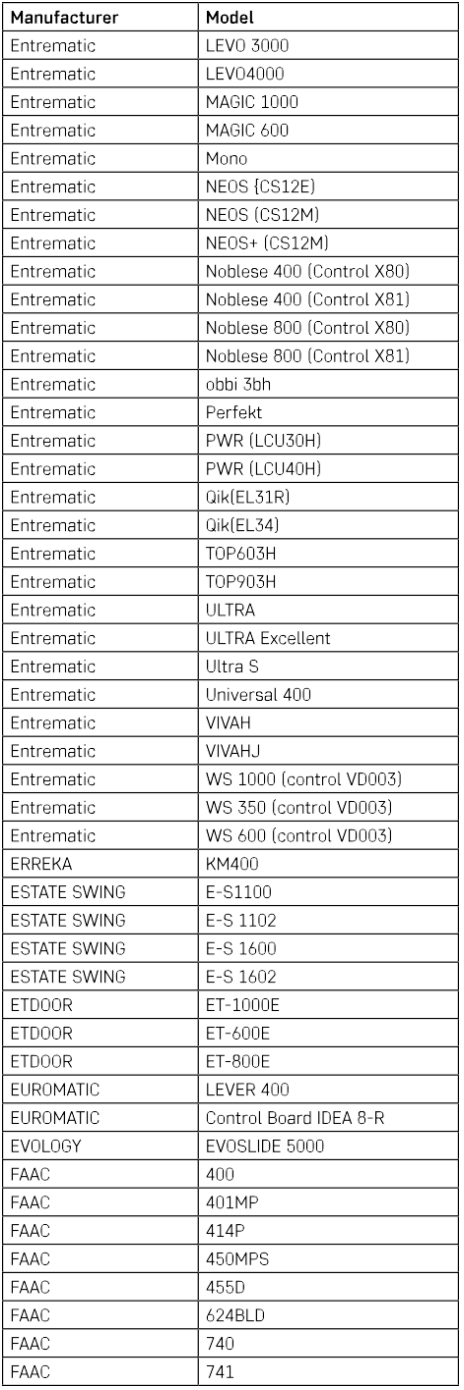

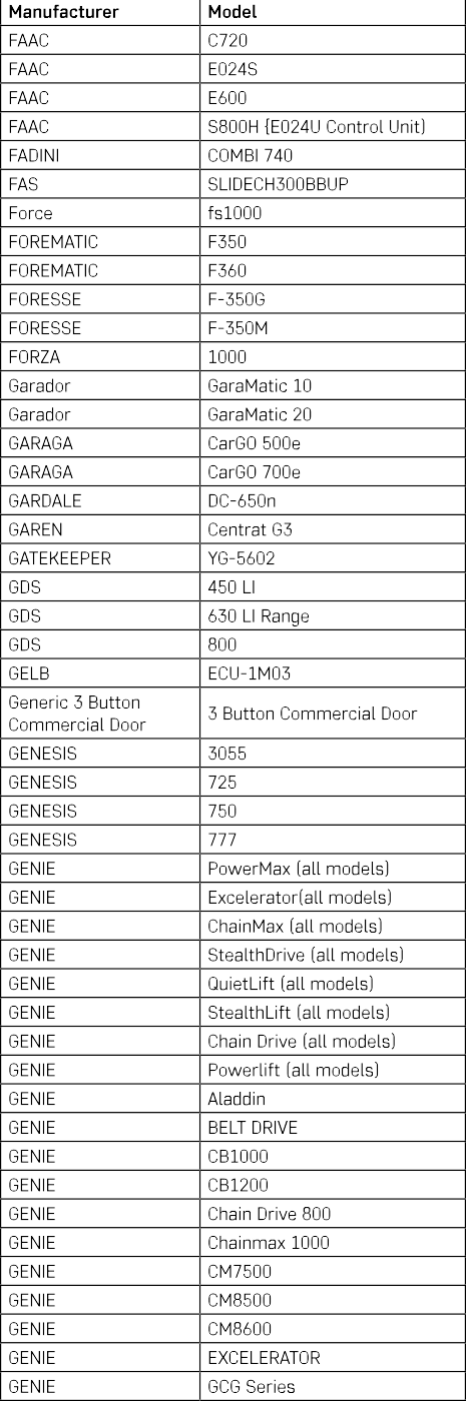

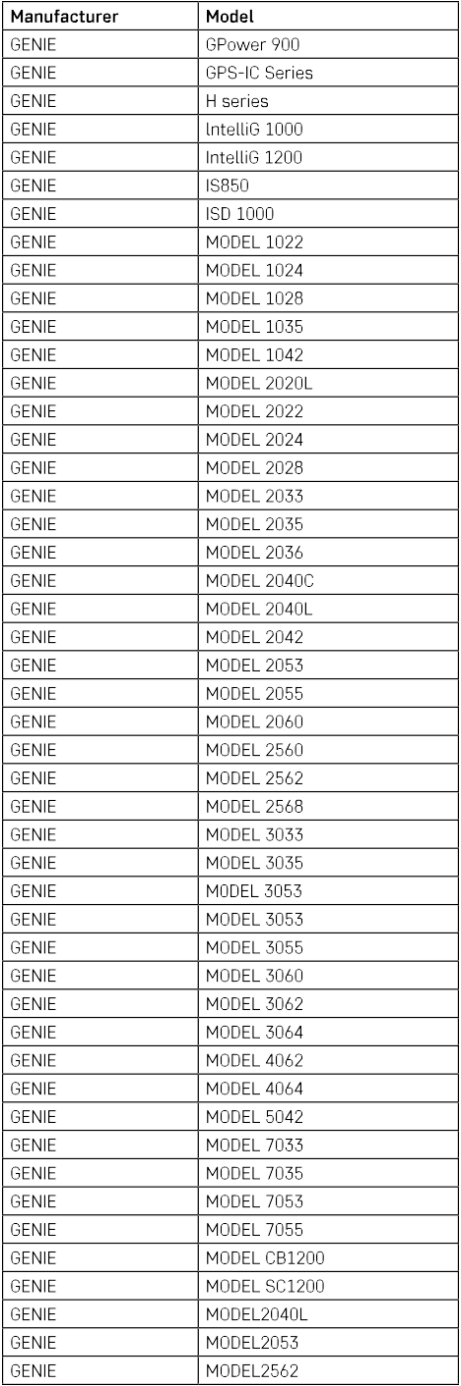

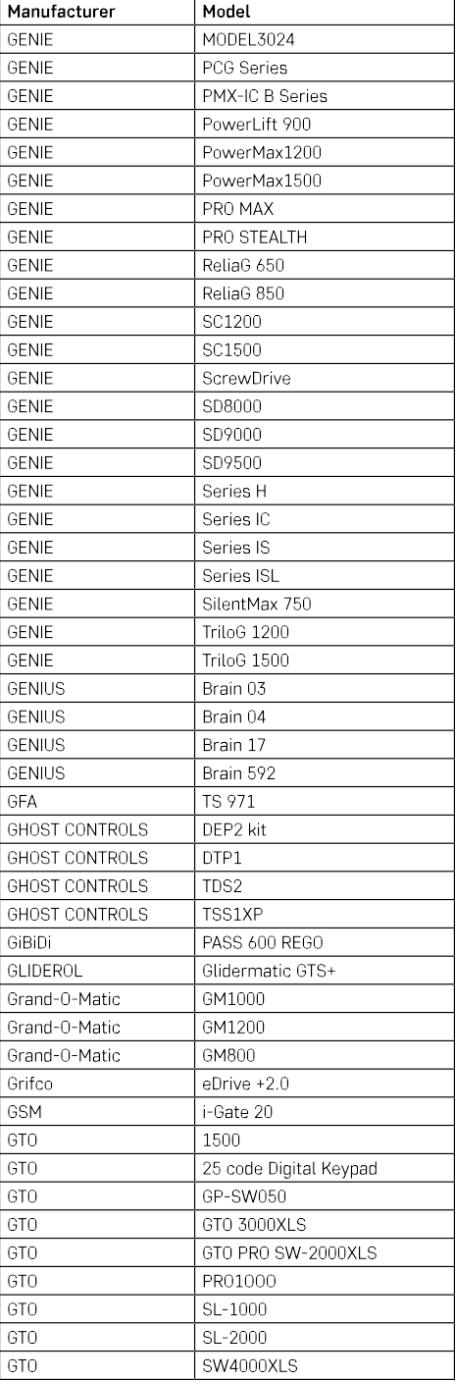

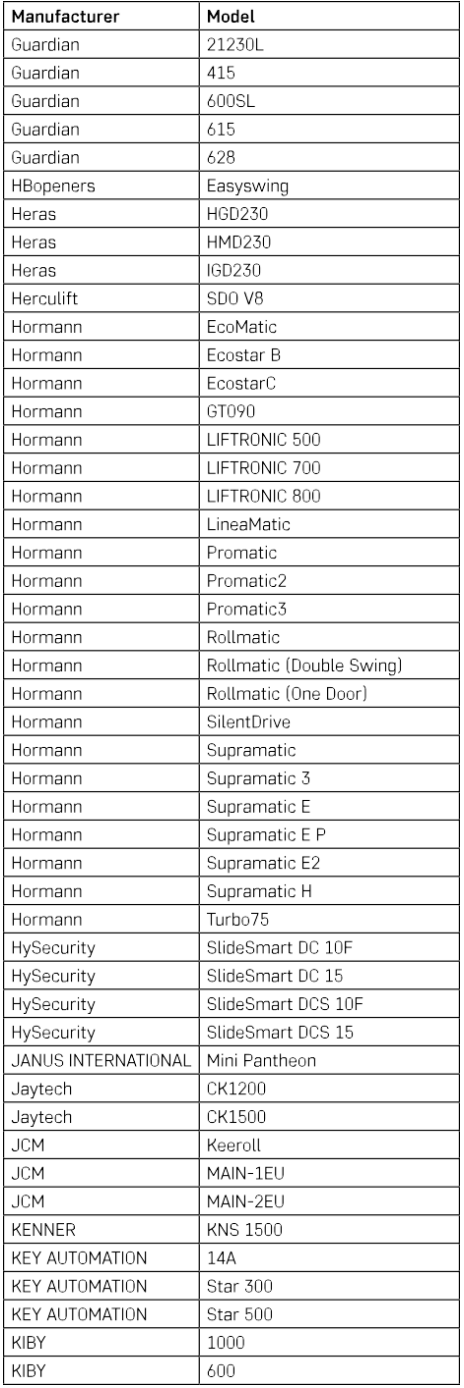

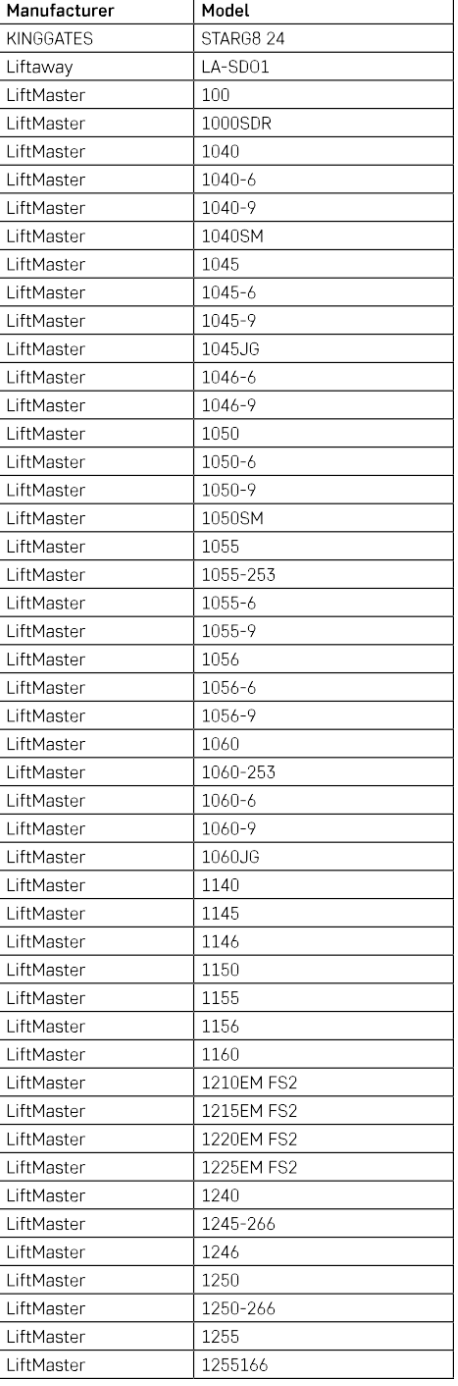

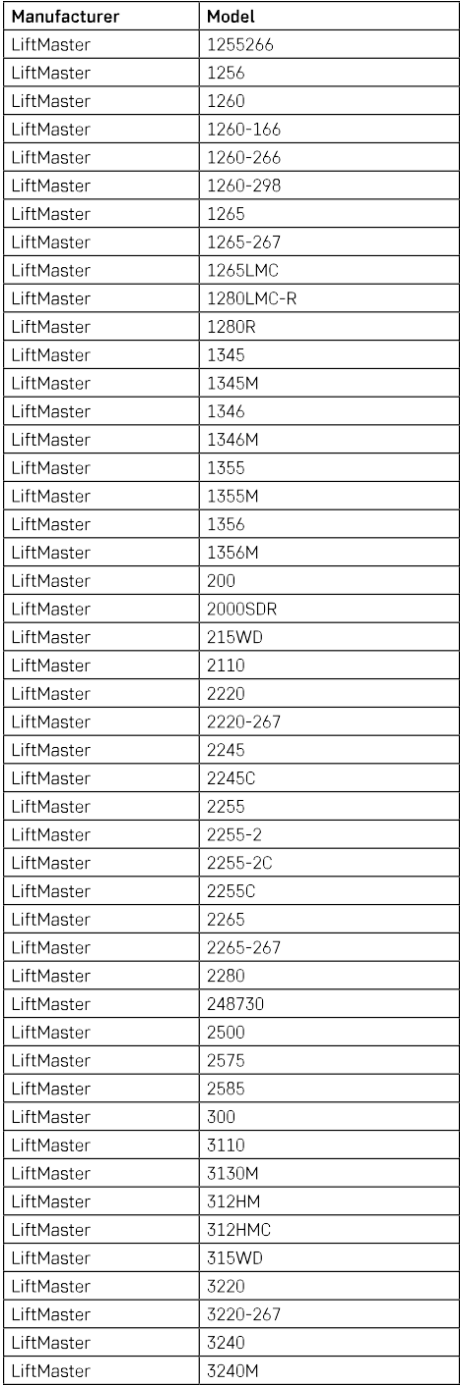

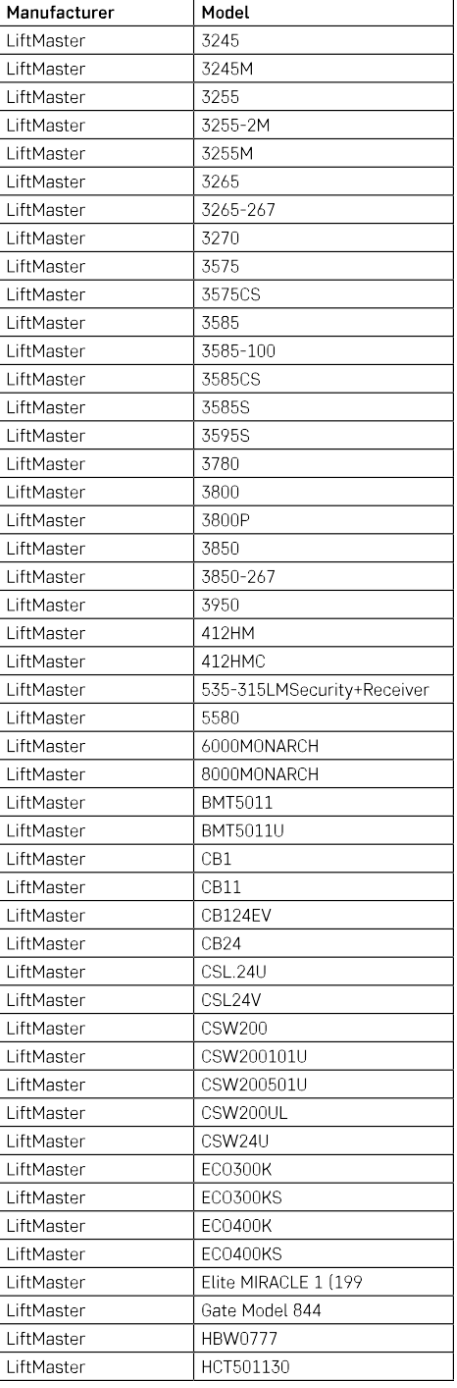

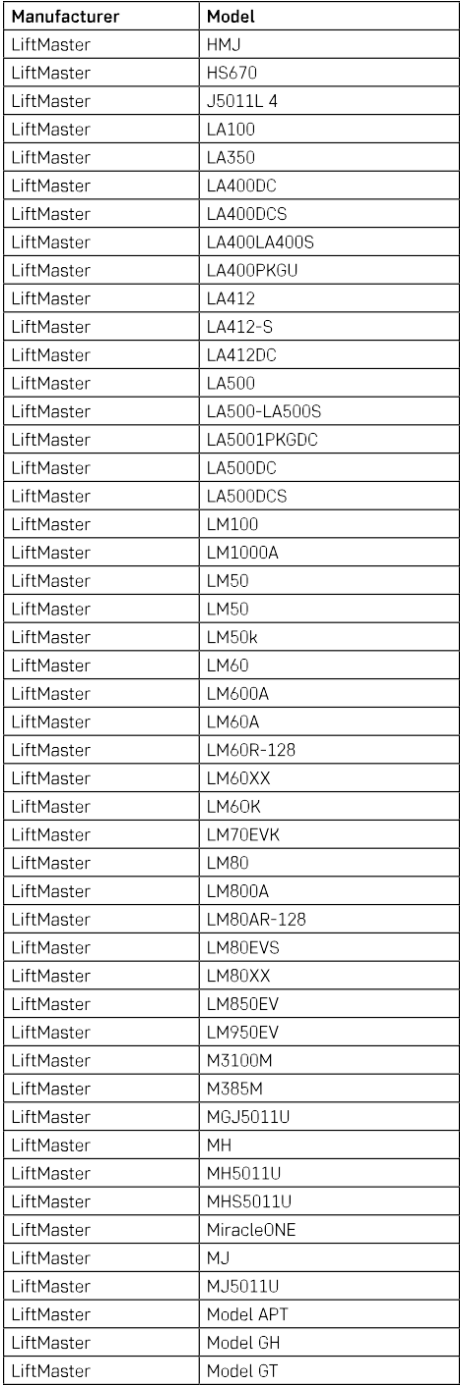

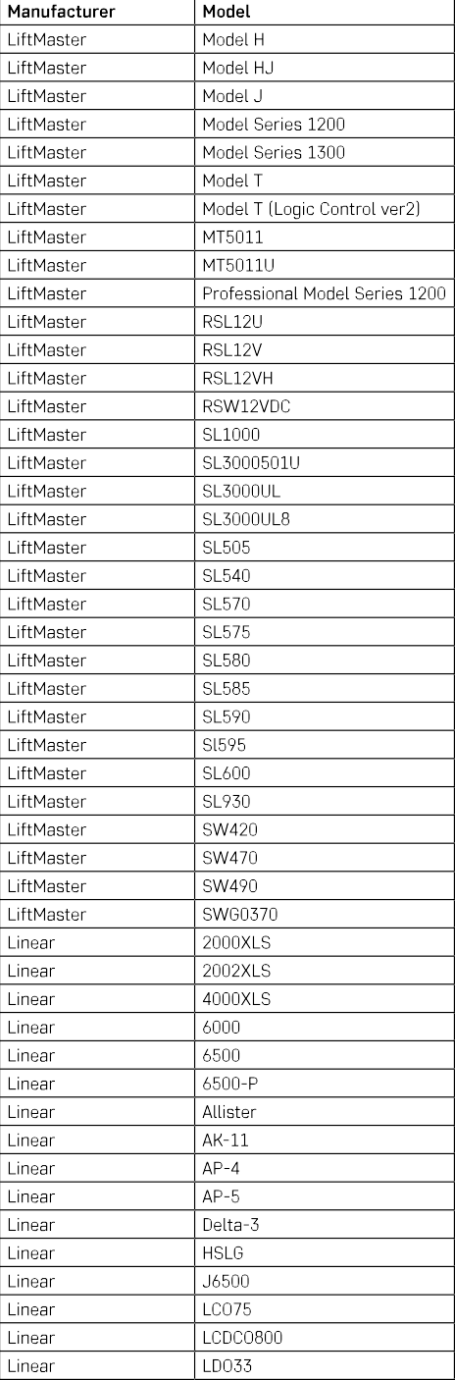

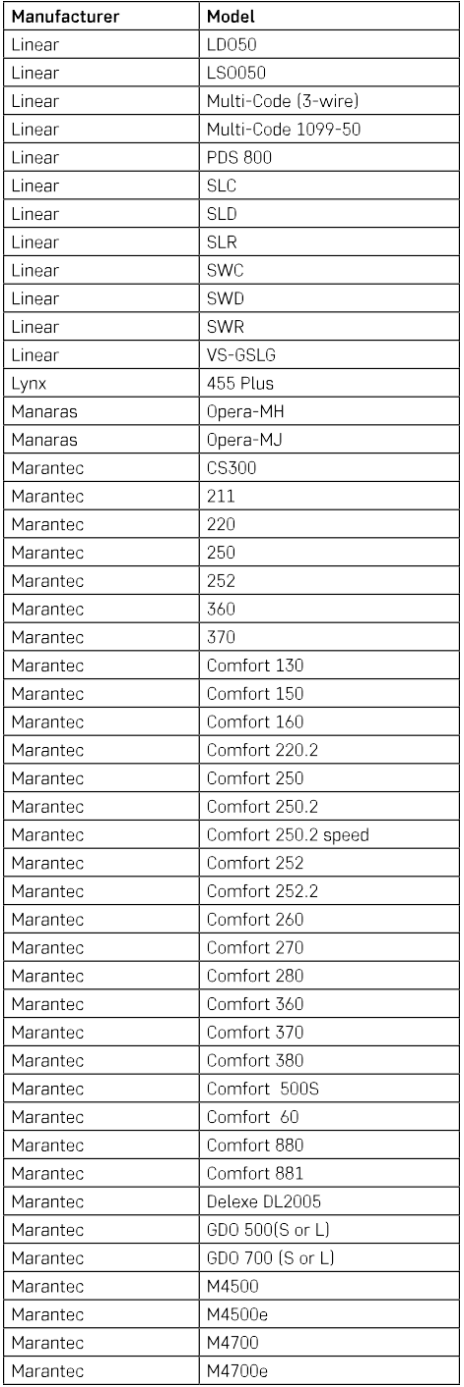

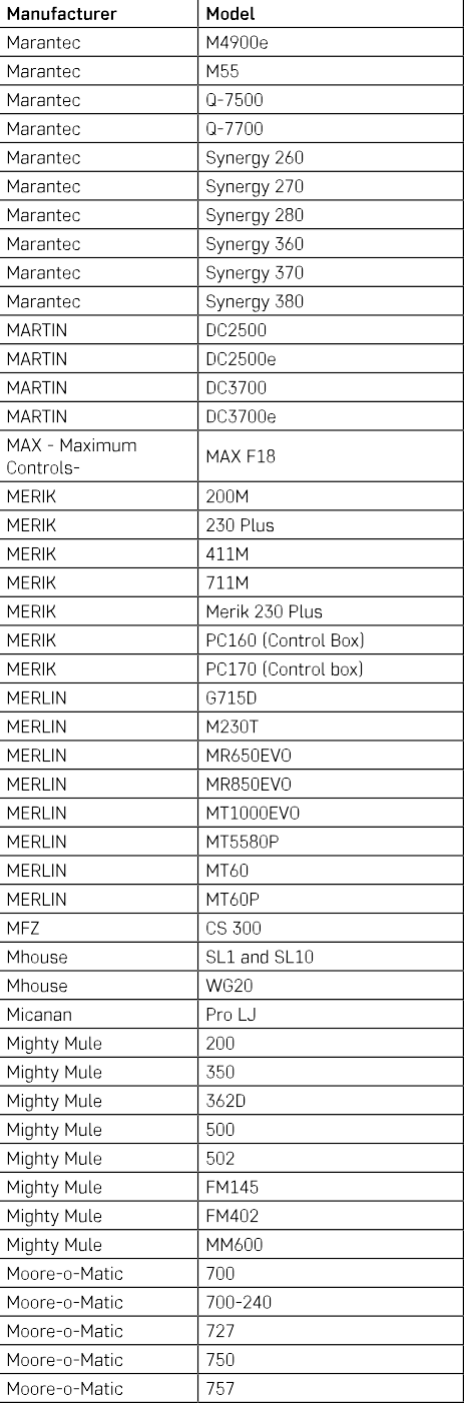

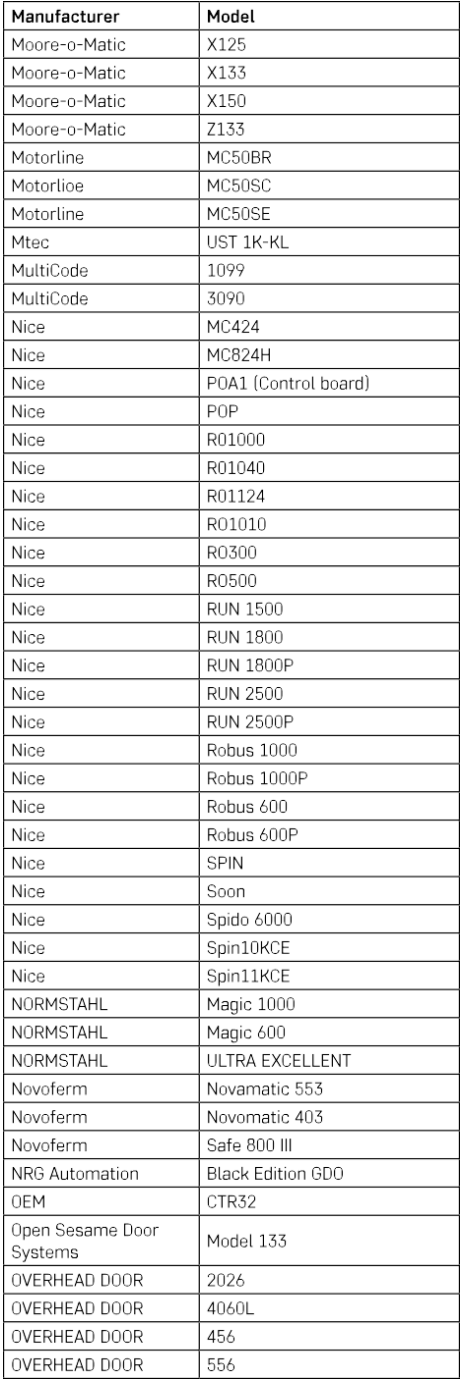

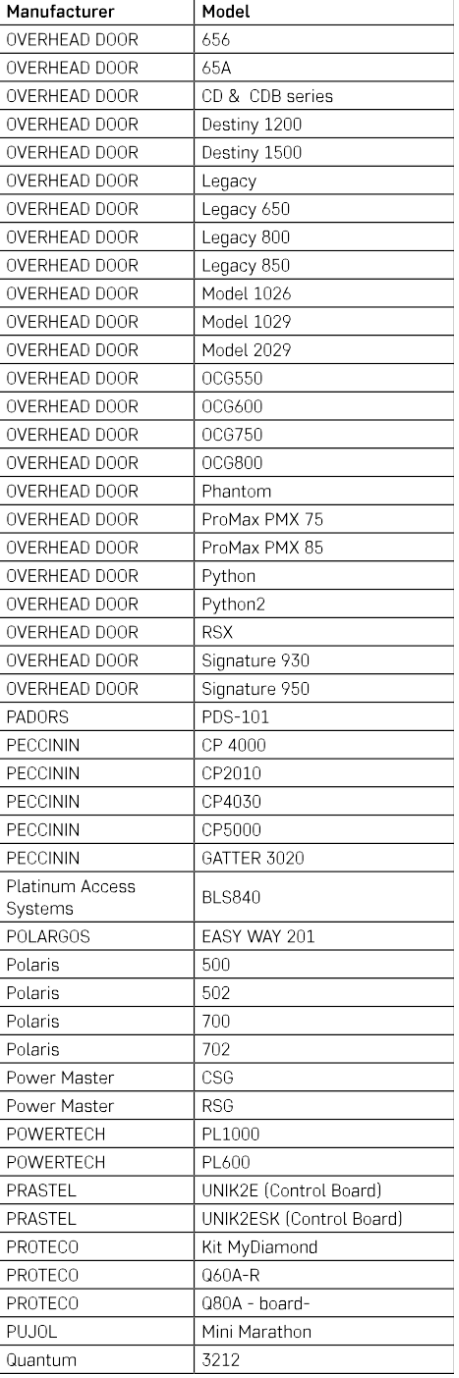

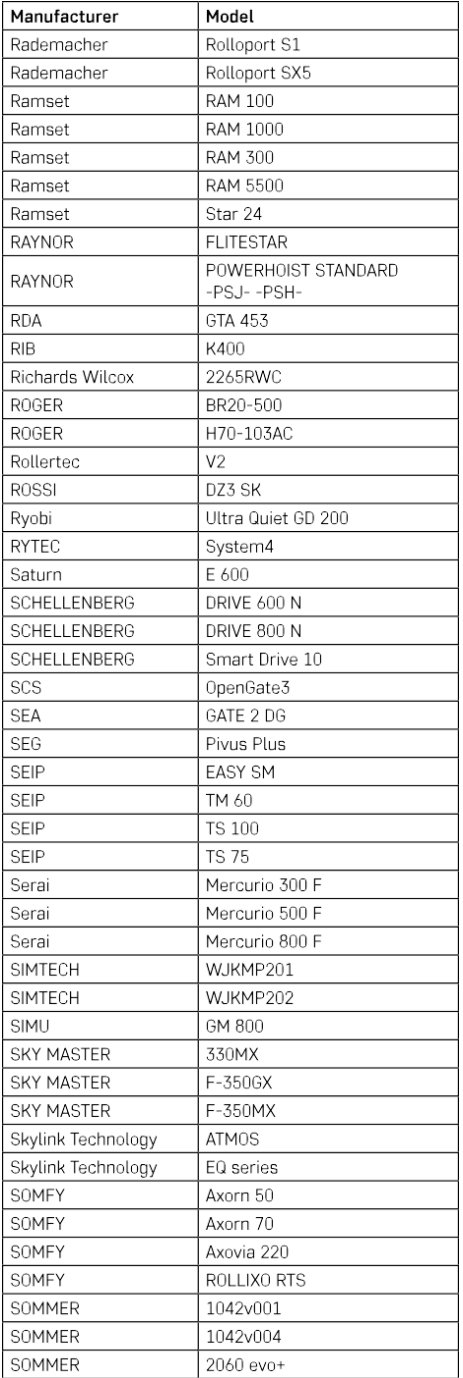

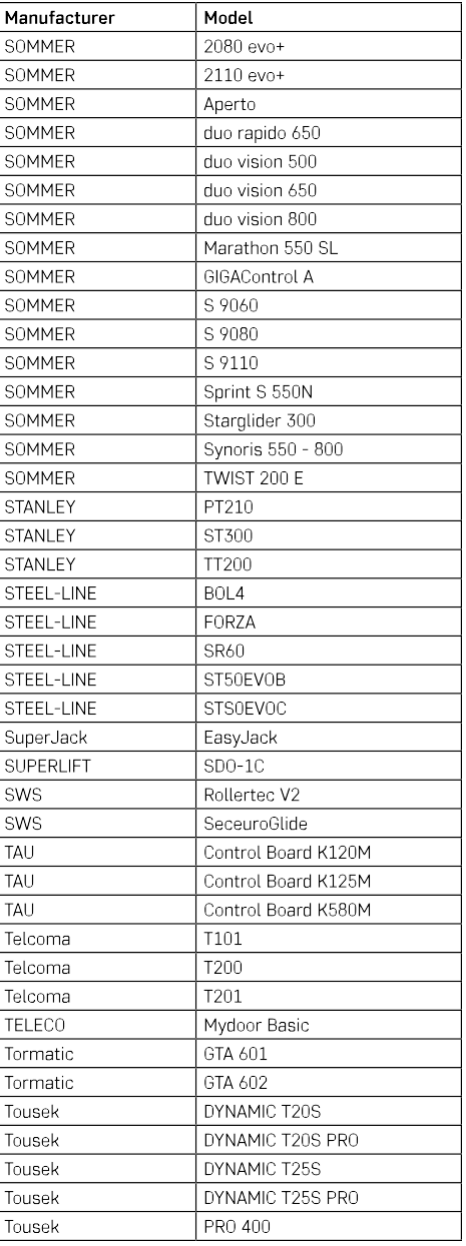

#### <span id="page-27-0"></span>Hibaelhárítási GYIK

Nem tudom párosítani az eszközöket. Mit tehetek?

- Győződjön meg róla, hogy 2,4 GHz-es wifi hálózatot használ, és elég erős a jel.
- Engedélyezzen az alkalmazásnak minden engedélyt a beállításokban.
- Győződjön meg róla, hogy a mobil operációs rendszer legújabb verzióját és az alkalmazás legújabb verzióját használja.

Mit tegyek, ha megváltoztatom a Wi-Fi hálózatomat vagy jelszavamat?

• A modult vissza kell állítani, és újra párosítani kell az alkalmazással.

Mi történik, ha a Wi-Fi hálózat nem működik?

• Ha a modulhoz egy fizikai kapcsoló is csatlakozik, a készüléket továbbra is gond nélkül lehet vezérelni. A modulokat azonban addig nem tudja az alkalmazáson keresztül vezérelni, amíg a Wi-Fi hálózat nem működik. Ez alól kivételt képeznek a ZigBee modulok, amelyek más ZigBee eszközökkel, például az EMOS H5011 Scenic Switch-rel, még internetkimaradás után is távolról vezérelhetők.

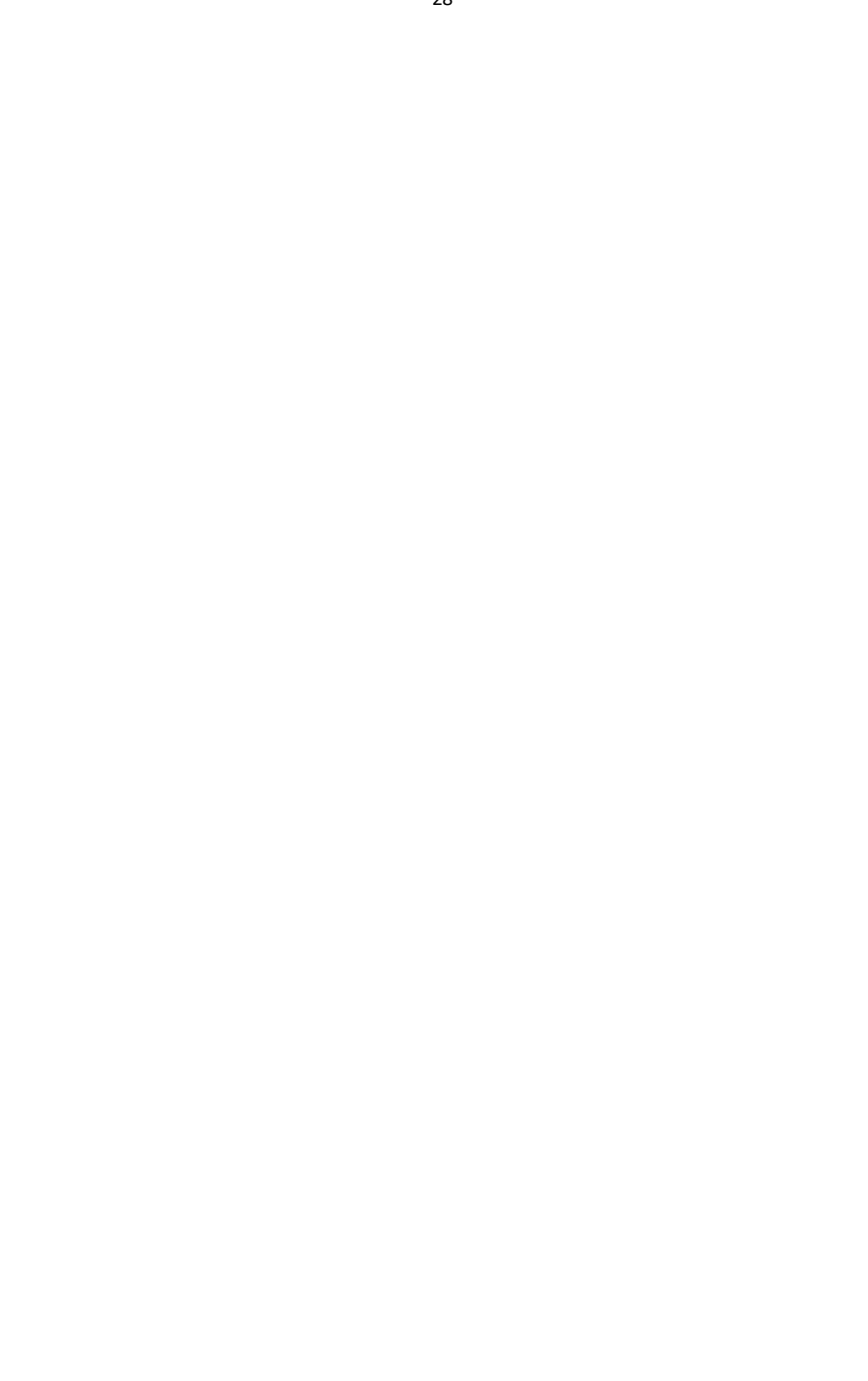